# **Inversor Home Hub SolarEdge - Trifásico Configuraciones posibles del sistema (modo almacenamiento)**

# Historial de versiones

- Versión 1.1 (abril de 2023)
	- Versión oficial
- Versión 1.0 (noviembre de 2022)
	- Versión inicial

# Introducción

El inversor Home Hub SolarEdge – Trifásico, o «inversor Home Hub SolarEdge» o «el inversor» puede utilizarse para diversas aplicaciones que proporcionan a los propietarios de sistemas independencia energética al usar una batería para almacenar y suministrar energía según sea necesario. Esta solución se basa y está gestionada por el inversor Home Hub SolarEdge - Trifásico para la gestión FV y de la batería. Este documento describe las configuraciones del sistema admitidas y los modelos de batería compatibles. El inversor Home Hub SolarEdge – Trifásico es capaz de proporcionar energía de backup durante un fallo en la red. Para obtener más información sobre las configuraciones posibles, consultar el manual de instalación correspondiente.

# Este documento describe solo las configuraciones posibles para la batería y las conexiones FV.

# Batería compatible

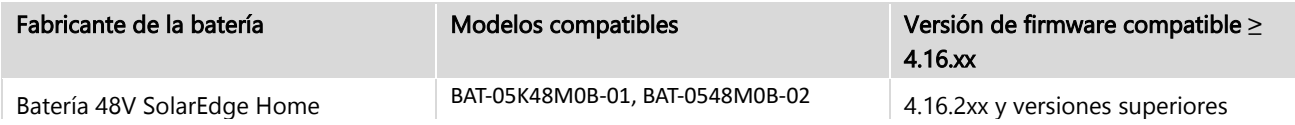

# Definición de los términos

El término **acoplamiento en CA** hace referencia a los casos en los que hay varios inversores conectados en paralelo en su lado de CA, mientras que la energía FV de un inversor puede cargar una batería de otro inversor que no tiene conectada fotovoltaica. También hace referencia al caso en el que la red puede cargar la batería conectada al inversor que no tiene conectada fotovoltaica.

Para obtener el mejor MSC (máximo autoconsumo), hay que conectar necesariamente un meter de producción en el lado de CA de un inversor, con el RS485 del meter conectado al otro inversor (líder).

El término *Acoplamiento en CC* hace referencia al caso en el que hay un inversor con FV y una batería conectada al mismo.

# solaredge

# Configuraciones posibles

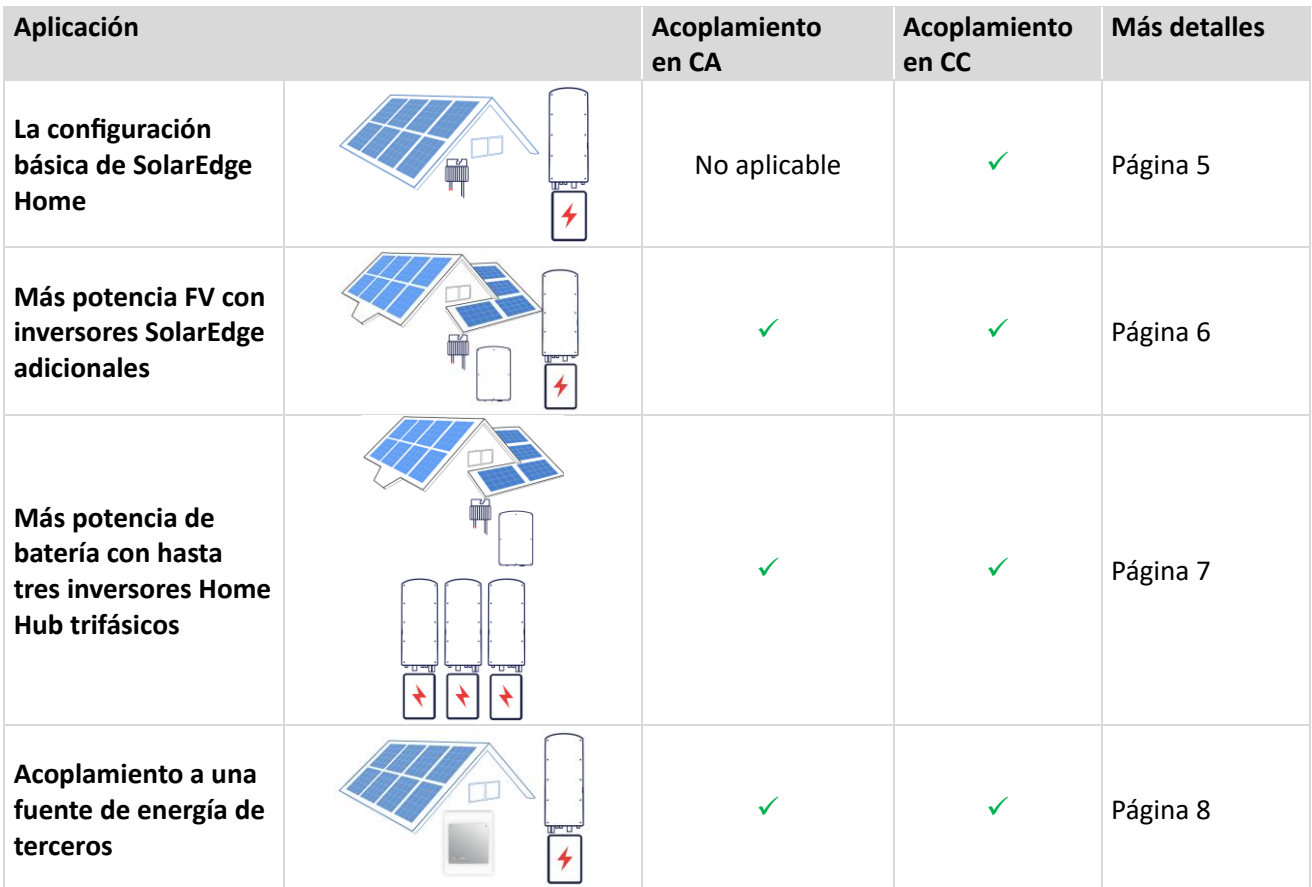

Los producto[s Smart Energy de SolarEdge](https://www.solaredge.com/products/device-control) pueden usarse con cualquiera de las configuraciones del sistema indicadas anteriormente.

Para obtener más información, escanear este código QR

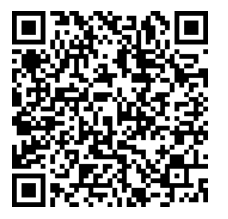

## solaredge

# Directrices generales de diseño y accesorios recomendados

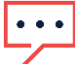

#### NOTA IMPORTANTE

Tener en cuenta que, en este documento, el términos RS485-1 puede sustituirse por la Network SolarEdge Home si está disponible. Tener en cuenta que la Network SolarEdge Home no puede usarse para la conexión entre inversores.

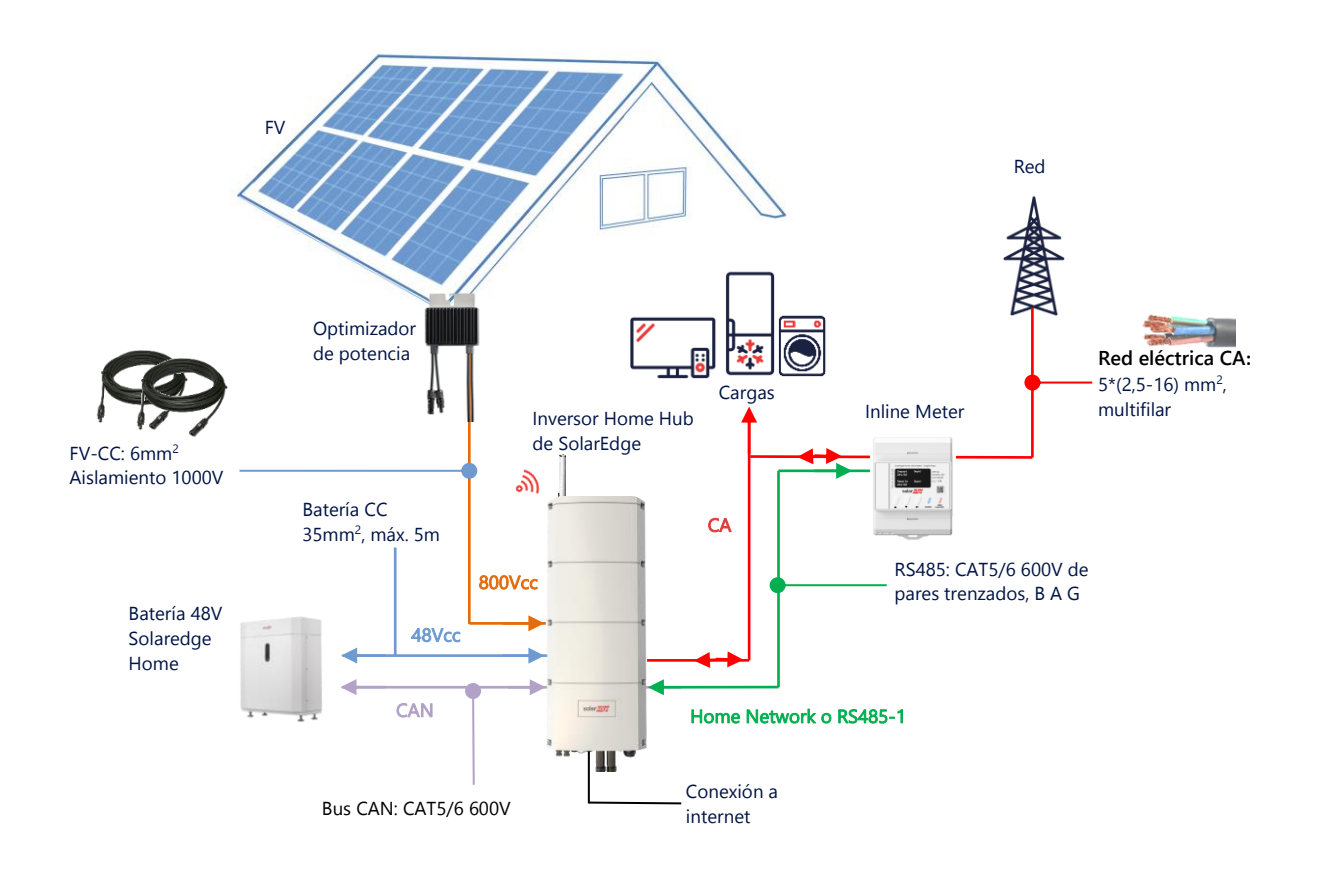

## Cables recomendados

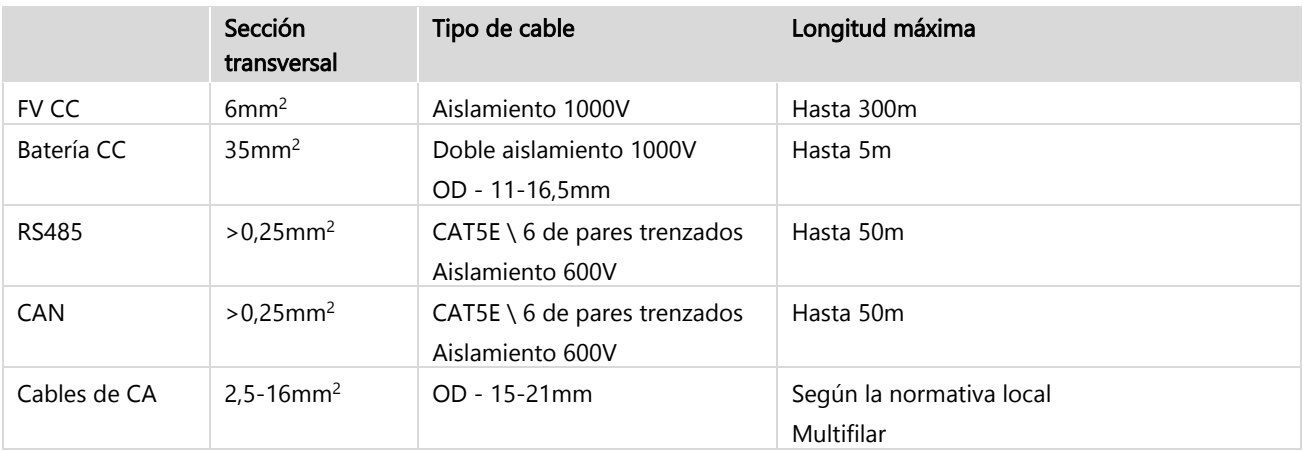

Si se usan varios inversores SolarEdge en una planta, uno de ellos debe ser el líder y los demás los seguidores.

El líder debe ser el inversor conectado a internet, ya sea mediante WiFi (con o sin gateway WiFi), mediante un cable LAN al router doméstico o mediante un módulo LTE (que SolarEdge vende por separado). Los sequidores son los otros inversores, que no están directamente conectados a internet, sino al líder a través de la conexión RS485-2 dedicada.

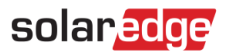

## Notas importantes

### Comunicación por cables

Conectar el líder y sus seguidores mediante un bus RS485 dedicado (al puerto RS485 dedicado del inversor). Es importante no compartir este bus RS485 con ningún otro dispositivo RS485. Conectar dichos dispositivos (como meters externos, dispositivos inteligentes, o interfaces de backup) mediante otro bus RS485 distinto.

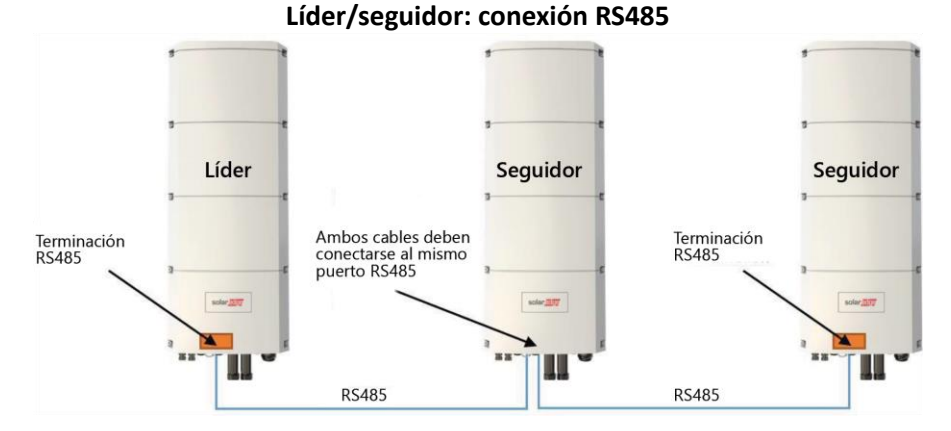

#### Nota: el líder también puede estar en el medio.

El RS485 es una conexión de tipo bus, lo que significa que los conductores deben conectarse de un inversor al otro. Los inversores intermedios deben tener 2 cables conectados en paralelo. Para ver instrucciones detalladas sobre las conexiones de inversores líder/seguidor, consultar el manual de instalación del producto.

Al conectar varios inversores en modo almacenamiento, no hay preferencia sobre cuál de ellos debe ser el líder. Es posible conectar un inversor Home Wave como líder y uno o más inversores Home Hub como seguidores y viceversa.

Si se supone que los inversores van a funcionar en modo backup, solo se puede conectar como líder el inversor Home Hub.

### Conexión de un meter

Conectar un meter SolarEdge directamente al inversor líder. No es recomendable conectar el meter a otro inversor que no sea el líder. En caso de que haya un inversor de un tercero conectado (como indicado en la págin[a 8\)](#page-7-0), hay que conectar otro meter SolarEdge a la salida de CA de dicho inversor de un tercero para que el sistema funcione en modo MSC (Maximizar el autoconsumo).

#### Conexión de varios inversores a la misma red de CA

- Si hay varios inversores conectados a la misma red de CA (p. ej., conectados en paralelo en el lado de CA), es necesario mantener las mismas secuencias entre las fases. Conectar las mismas fases (L1 (R), L2 (S) o L3 (T)) a todos los inversores usando el mismo conductor.
- Conectar la tierra (GND) y neutro, también en paralelo, al mismo sitio en el lado del inversor.

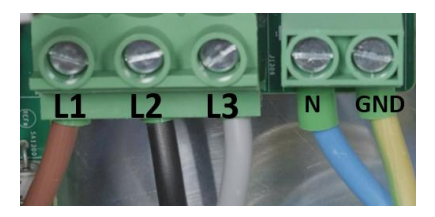

## solaredge

# Opciones de configuración del sistema

## <span id="page-4-0"></span>Configuración Smart Home Hub acoplada en CC

Esta configuración se basa en un solo inversor trifásico Home Hub y se emplea para la mayoría de los sistemas residenciales.

Los principales componentes son: inversor trifásico Home Hub, Energy Meter SolarEdge, batería compatible de 48V y optimizadores de potencia.

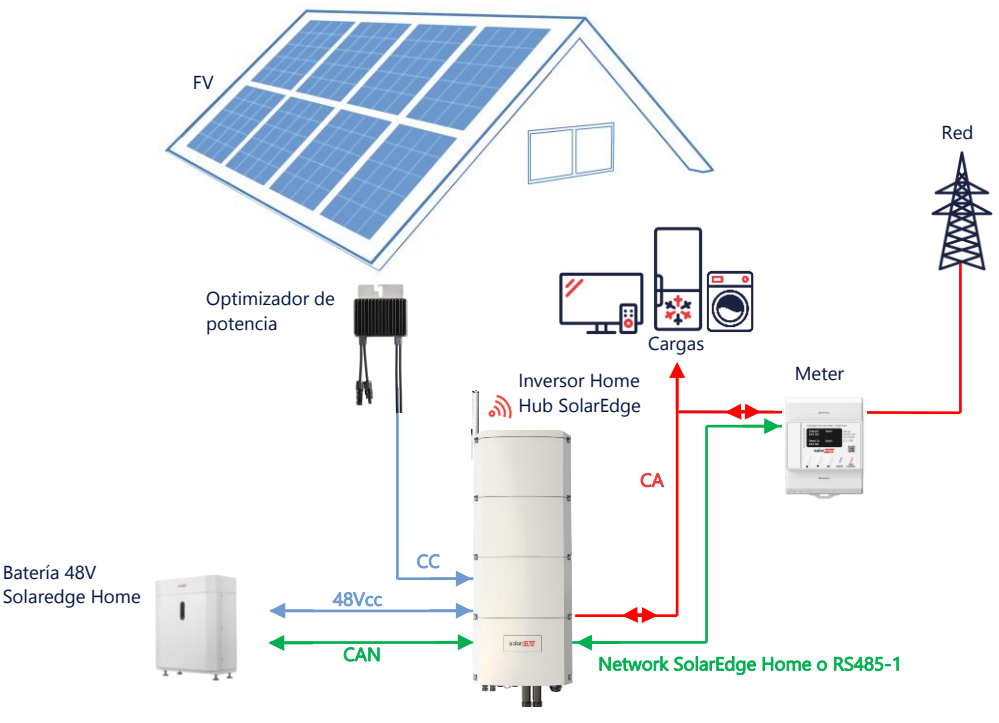

## Configuración a través de SetApp

En caso de que el sistema y el meter no sean compatibles con la Network SolarEdge Home, seguir este procedimiento.

- **Configurar la comunicación con el Meter**  $\rightarrow$
- 1. Abrir SetApp y seleccionar Puesta en marcha > Comunicación de la planta.
- 2. Desde el menú Comunicación de la planta, seleccionar RS485-1 > Protocolo > Modbus (multi dispositivo).
- 3. Volver al menú anterior y seleccionar Añadir dispositivo Modbus > Meter 1.
- 4. Seleccionar los siguientes parámetros del Meter 1:
	- Función del Meter > Export+Import (E+I)
	- Protocolo Meter > SolarEdge
	- ID del dispositivo > 2
	- Corriente nominal del CT > [establecer según el amperaje del CT en uso]
- **Configuración de la comunicación con la batería**  $\rightarrow$
- 1. Desde el menú Puesta en marcha, seleccionar Comunicación de la planta > CAN > [su modelo de batería].
- 2. Ejecutar un auto-test:
	- Seleccionar Puesta en marcha > Mantenimiento > Diagnóstico > Auto-test > Auto-test de la batería > Lanzar Test.
	- Compobar que los resultados del test son correctos.
- 3. Configurar Maximizar el Auto Consumo (MSC):
	- Seleccionar Puesta en marcha > Control de potencia > Administrador de energía > Control de potencia > Maximizar auto consumo (MSC).

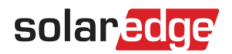

## <span id="page-5-0"></span>Acoplamiento en CA con un inversor FV SolarEdge

En las plantas que ya tienen un inversor SolarEdge instalado, el inversor trifásico Home Hub puede acoplarse en CA a un inversor FV SolarEdge trifásico ya existente.

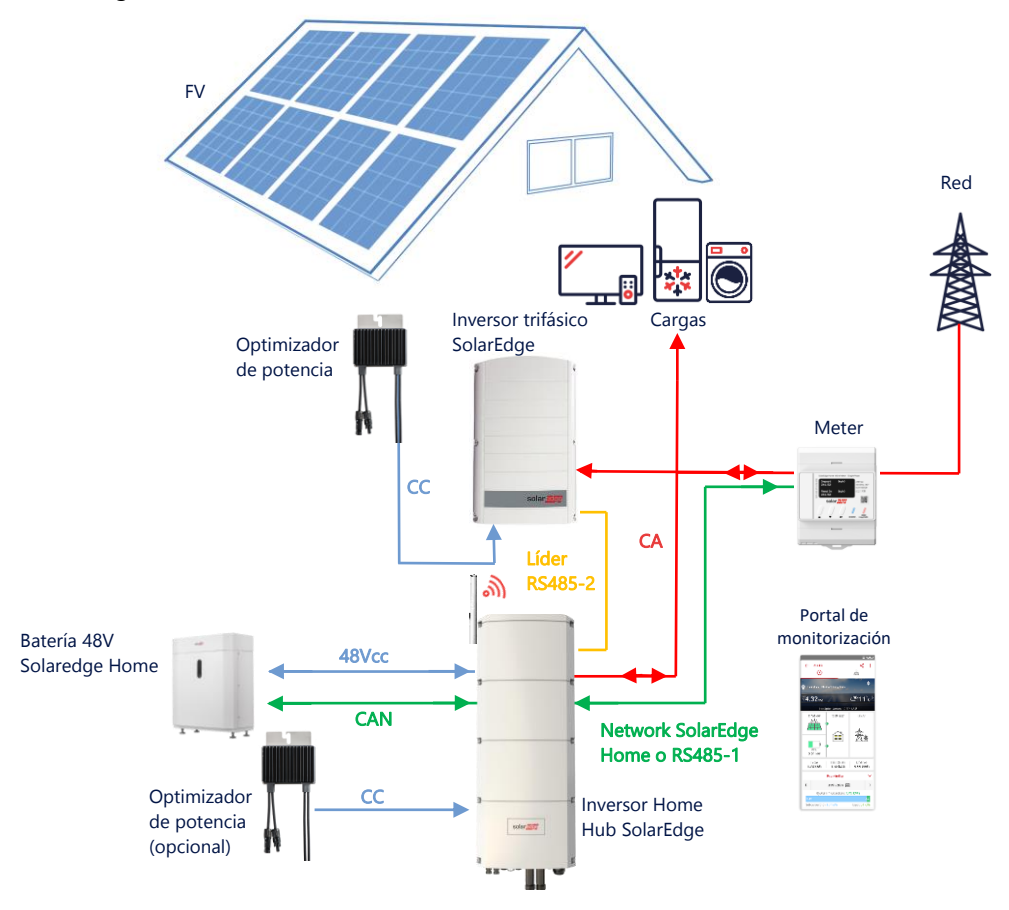

Además del acoplamiento en CA, el inversor Home Hub SolarEdge – trifásico puede equiparse también con los optimizadores de potencia y FV. Si no hay comunicación entre los 2 inversores, para que el sistema funcione en modo MSC es necesario conectar un meter de producción a la salida del inversor existente y conectar su comunicación al líder. No es recomendable conectar el meter a otro inversor que no sea el líder.

Consultar el procedimiento detallado de conexión en el manual de usuario.

#### Configuración a través de SetApp

- 1. Configurar la comunicación con el Enegy Meter y la batería como se ha explicado en Configuración Smart Home Hub acoplada en CC en la página [5.](#page-4-0)
- 2. Configurar el inversor Home Hub trifásico como líder:
	- Seleccionar Puesta en marcha > Comunicación de la planta > RS485-2 > Protocolo > Líder SolarEdge.
	- Seleccionar RS485-2 > Seguidor.
	- Comprobar que se detecta el seguidor.

#### Conexión con la plataforma de monitorización

Asegurarse de que el inversor Home Hub trifásico esté conectado al portal de monitorización. Para obtener más información, consultar el manual de instalación.

## <span id="page-6-0"></span>Acoplamiento en CA de varios inversores Home Hub trifásicos

En plantas que requieran más capacidad de almacenamiento y potencia, se pueden usar hasta tres inversores Home Hub, cada uno conectado a una única batería. Las baterías conectadas a cada inversor Home Hub pueden ser diferentes. Por ejemplo, el inversor 1 puede estar conectado a una Home Battery SolarEdge mientras que los inversores 2 y 3 están conectados a una batería BYD LVS 16.0 o una batería LG compatible (no se muestra en el diagrama de abajo).

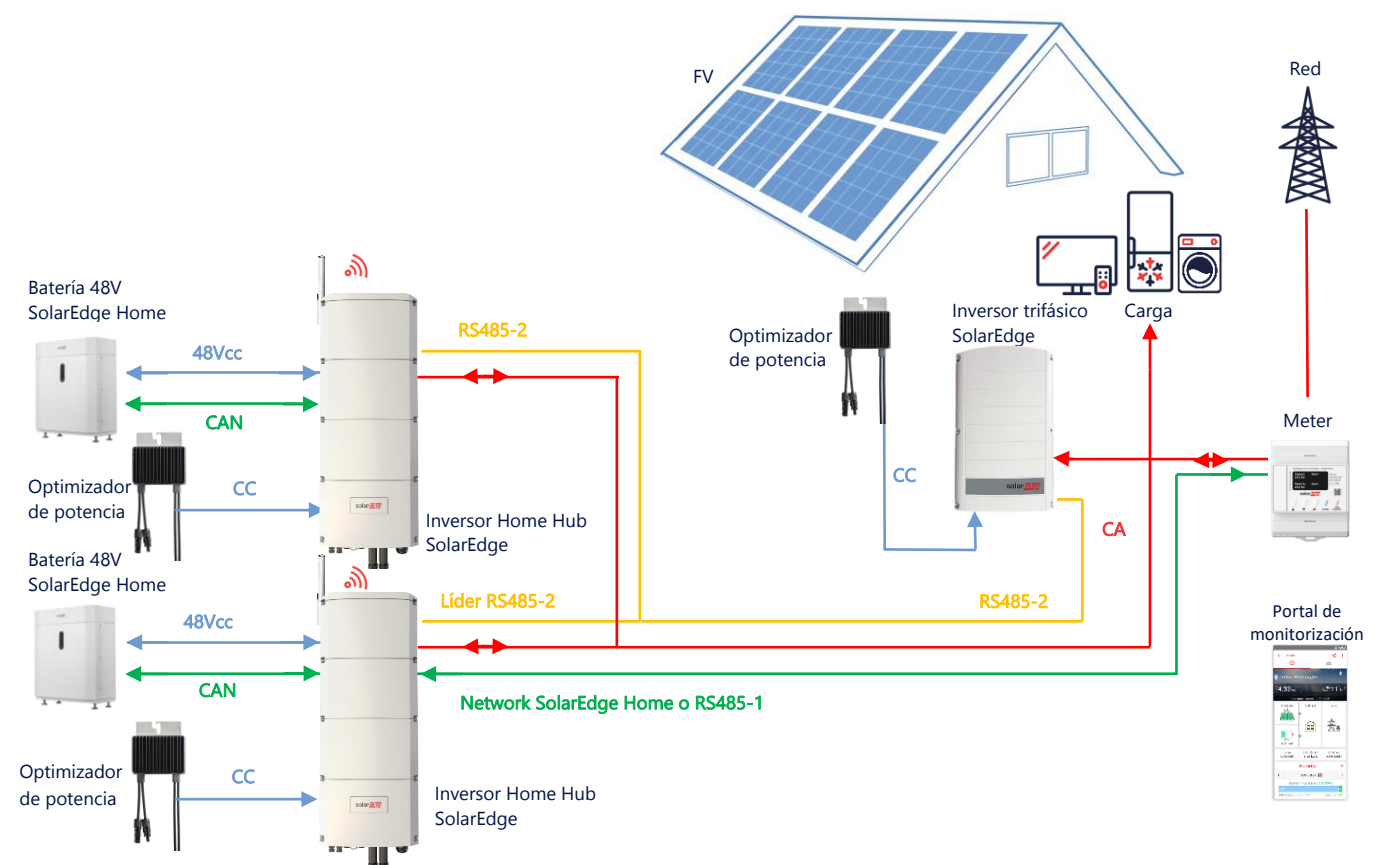

Hasta tres inversores Home Hub pueden tener también optimizadores de potencia o acoplarse en CA a un generador que no sea SolarEdge. Si se usan tres inversores Home Hub con otroinversor trifásico SolarEdge, el otro inversor NO PUEDE conectarse al líder como seguidor. En otras palabras, no se pueden conectar más de 3 inversores con una configuración líder-seguidor.

## Configuración a través de SetApp

- 1. Configurar la comunicación con el Enegy Meter y la batería como se ha explicado en Configuración Smart Home Hub acoplada en CC en la página [5.](#page-4-0)
- 2. Configurar el inversor Home Hub trifásico como líder:

## Configurar la comunicación con la batería

• Configurar la comunicación con la batería como se explica en el apartado Configuración Smart Home Hub acoplado en CC en la página 5.

## Conexión con la plataforma de monitorización

Asegurarse de que el inversor Home Hub trifásico líder esté conectado al portal de monitorización. Para obtener más información, consultar el manual de instalación.

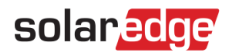

## <span id="page-7-0"></span>Acoplamiento en CA a una fuente de generación de terceros

Para plantas que ya tienen una fuente de generación, como por ejemplo un inversor solar de un fabricante tercero o una unidad de cogeneración, el inversor trifásico Home Hub puede acoplarse en CA a esa fuente de alimentación ya existente. En esta configuración, no se puede poner límite a la exportación.

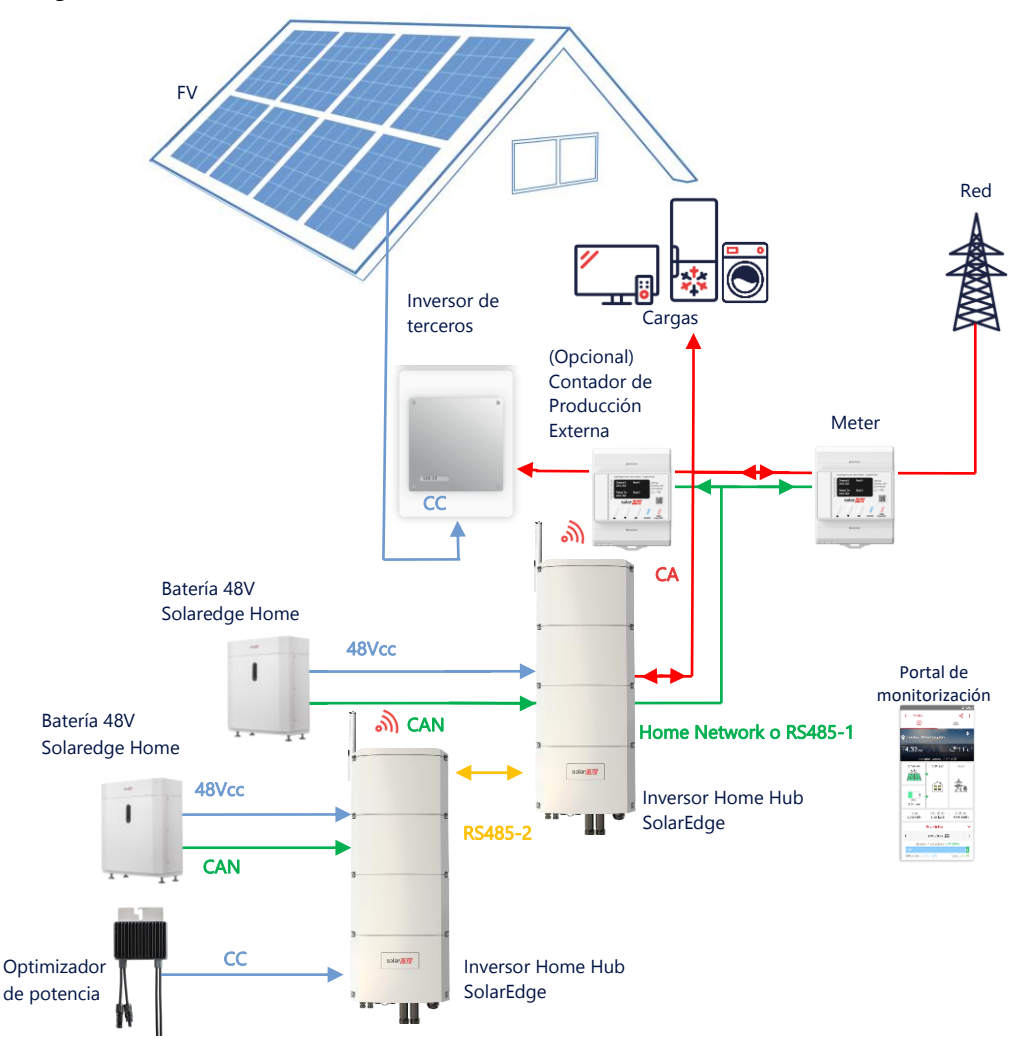

Además del acoplamiento en CA, el inversor Home Hub SolarEdge trifásico puede equiparse también con los optimizadores de potencia y FV.

## Configuración a través de SetApp

#### $\widehat{\mathbb{F}}$ **Configurar la comunicación con el Meter**

En caso de que el sistema y el meter no sean compatibles con la Network SolarEdge Home, seguir este procedimiento:

- 1. Abrir SetApp y seleccionar Puesta en marcha > Comunicación de la planta.
- 2. Desde el menú Comunicación de la planta, seleccionar RS485-1 > Protocolo > Modbus (multi dispositivo).
- 3. Volver a la pantalla anterior y seleccionar Añadir dispositivo Modbus > Meter.
- 4. Seleccionar los siguientes parámetros para el Meter 2:
	- Función del Meter > Producción externa
	- Protocolo Meter > SolarEdge
	- ID del dispositivo > 1
	- Corriente nominal del CT > [establecer según el amperaje del CT en uso]

#### **Configuración de la comunicación con la batería** ⊜

Configurar la comunicación con la batería como se ha explicado en Configuración Smart Home Hub acoplada en CC en la página [5.](#page-4-0)

Inversor Home Hub SolarEdge – Trifásico Configuraciones posibles del sistema

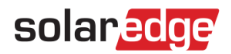

### Conexión con la plataforma de monitorización

Asegurarse de que el inversor Home Hub trifásico esté conectado al portal de monitorización. Para más información consultar el [manual de instalación.](https://www.solaredge.com/sites/default/files/se-storedge-three-phase-inverter-installation-guide.pdf)

# Información sobre compatibilidad

La siguiente tabla enumera las aplicaciones que pueden usarse para cada configuración del sistema:

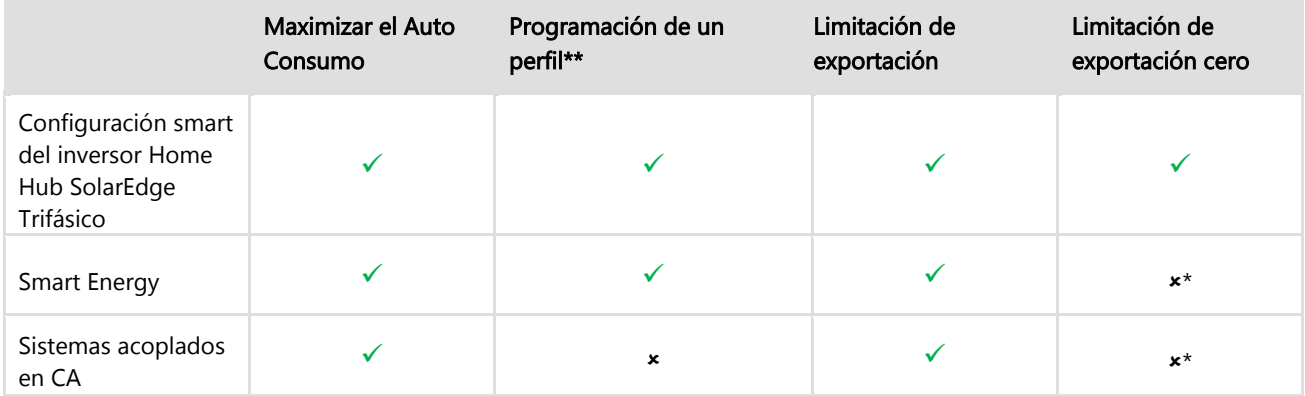

\* Estas aplicaciones requieren una determinada cantidad de potencia de exportación para funcionar debido a la precisión de control de los componentes de Smart Energy o a fuentes de potencia externas.

## Información de contacto con asistencia técnica

En caso de tener problemas técnicos con los productos de SolarEdge, contacte con nosotros:

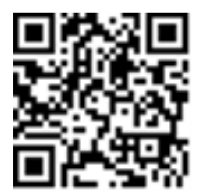

#### <https://www.solaredge.com/service/support>

Antes de contactar con nosotros, asegurarse de tener a mano la siguiente información:

- Modelo y número de serie del producto en cuestión.
- El error indicado en la aplicación móvil SetApp del producto o en el portal de monitorización o en los LEDs, si existe dicha indicación.
- Información de configuración del sistema, incluyendo el tipo y número de módulos conectados y el número y longitud de los strings.
- El método de comunicación con el servidor SolarEdge, si la planta está conectada.
- La versión del software del producto tal como aparece en la pantalla de estado.